# 1 A ZSEBIRODA SZÁMLÁZÓ BEMUTATÁSA

A Zsebiroda számlázó online használható rendszer. Futhat számı́tógépen, laptopon, táblagépen, mobil telefonon. Lehetőséged van a PC-n kényelmesen megkezdett számlákat mobil telefonon kiállı́tani (jóváhagyni), és akár azonnal e-mailben elküldeni a vevőnek. A futtató eszköznek internet eléréssel (WIFI, mobil internet, vezetékes hálózat) és böngészővel (Firefox, Chrome, Internet Explorer, Safari friss verzió) kell rendelkeznie. Indı́tásakor automatikusan ismeri fel a futtató eszközt és annak megfelelőkezelhetőséggel és formátummal jelenik meg.

A rendszert nem kell telepı́teni és nem muszáj költeni rá. Minden cég, egyéni vállalkozó és magánszemély a szabályoknak megfelelő számlát készı́thet vele. A regisztráció kényelmesen, néhány perc alatt létrehozható, majd kiállı́thatók a számlák, amelyek sztornózhatók, módosı́thatók, nyomtathatók, tartalmazhatnak előleget, PDF formátumban letölthetők és emailben elküldhetők a vevőnek. Készı́thető dı́jbekérő és szállı́tólevél is. Dı́jbekérőből és szállı́tólevélből néhány mozdulattal készı́thető számla. A számlákról bevételi nyilvántartás és AƵFA nyilvántartás készı́thető, naprakészen követhetőa vállalkozás pénzügyi helyzete.

2018-ban a teljes körű funkcionalitást ingyenesen lehet használni. A 2019-től tervezett ingyenes és két előϐizetéses csomagokról részletes információkat a **Szolgáltatás csomagok és árak** menüpont alatt találsz.

A Zsebiroda online számlázó megfelel a hatályos jogszabályoknak és teljesı́ti a 2018. július 1-től előírt azonnali adatszolgáltatást is. Beállítástól függően vagy csak a 100 eFt ÁFA-t tartalmazó számlákat vagy minden számlát online továbbıt́ a NAV részére, ha a **Regisztráció a NAV online rendszerbe** menüpontban leírtakat elvégezted.

Munkatársaink nyomon követik a magyar jogszabályokat, frissı́tik a Zsebiroda rendszer programjait, az online használt számlázó mindig naprakész, nem használhat elavult régi verziójú programot.

A számla kibocsátónak az első számla kiállı́tását követően 30 napon belül a számlázó program használatát be kell jelentenie a NAV-nak a 23/2014. (VI. 30.) NGM rendelet értelmében (**A számlázó program bejelentése** menüpont).

# 2 REGISZTRÁCIÓ

A regisztráció két részből áll, a felhasználó regisztrálásából és a vállalkozás regisztrálásából. Először a felhasználót kell regisztrálni, utána lehet a vállalkozást, vagy akár többet is.

## **Minden oldalon elérhető részletes súgó. Kattints a súgó ikonra és vidd az egeret a kérdéses elem fölé és már olvashatod a kezelési tanácsokat.**

## 2.1 FELHASZNÁLÓ REGISZTRÁLÁSA

Meg kell adnod a te teljes neved, e-mail címed, telefonszámod és kétszer a jelszavad. Fontos, hogy valós e-mail cı́met adjál meg, mert arra küldjük a regisztráció véglegesı́tését lehetővé tevő megerősı́tő levelet. A regisztrációd véglegesı́téséig nem tudsz vállalkozást regisztrálni, vagy vállalkozáshoz bejelentkezni.

A megerősı́tő e-mailben található linkre kattintva kell véglegesı́teni a regisztrációt, ami után regisztrálhatod a vállalkozásod.

## 2.2 VÁLLALKOZÁS REGISZTRÁLÁSA

A regisztrált felhasználó nevének és jelszavának felhasználásával be tudsz lépni a rendszerbe és az új vállalkozás regisztrálása ikonra kattintással regisztrálhatod vállalkozásod.

Az új vállalkozás varázsló végigvezet a vállalkozás regisztráción. Meg kell adnod a vállalkozás

- adószámát,
- működési formáját (pl. egyéni vállalkozó),
- nevét és EV számát, ha egyéni vállalkozó,
- adózási formáját (KATA, EVA, általános szabályok),
- ÁFA fizetési szabályokat (alanyi adómenetes, pénzforgalmi ÁFA, nem pénzforgalmi ÁFA, és az utóbbi két esetben szükséges ÁFA fizetés gyakoriság),
- címét.
- megadhatod e-mail címét,
- a választott szolgáltatás csomagot,
- megadhatsz számlán megjelenő megjegyzéseket (pl. KATA esetében kötelező felirat a kisadózó).

Az összefoglaló képernyőn ellenőrizheted a megadott adatokat.

A vállalkozás regisztrációja után lehet számlát kiállı́tani.

## 3 MENU RENDSZER

A menü rendszer ikonokból épül fel.

A főmenü három részből áll:

- Az asztal felső szegmense testre szabható, a leggyakrabban használt feladatok ikonjait helyezheted ide.
- A vonal alatti szegmens tartalma:
	- o A "Számlázás" ikon a számlázáshoz szükséges összes feladat ikonjait tartalmazza.
	- o A "Partnerek" és a "Termékek" ikonokkal a visszatérő vevők és gyakran számlázott termékek adatai veheted fel, tarthatod karban.
	- o Az "Odžsszes beállı́tás" ikonnal a felhasználóra és a vállalkozásra vonatkozó beállítások hívhatók meg.
- Jobboldali információs szegmens
	- o felsőkerete az üzeneteket,
	- o a középsőaz idei számlák összegzését,
	- o az alsó az idei bevételeket tartalmazza.

## 3.1 SZÁMLÁZÁS MENÜ IKONOK

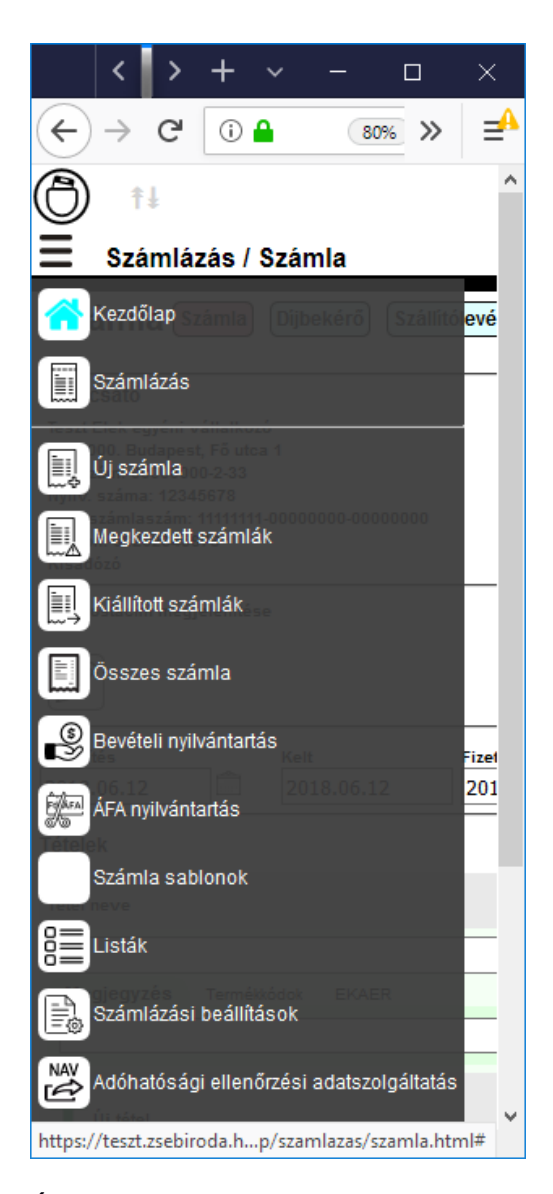

Új számla: Számla, díjbekérő vagy szállítólevél kiállítása.

Megkezdett számlák: Félbehagyott számlák, díjbekérők és szállítólevelek listája. Folytatható, lemásolható, törölhető.

Kiállított számlák: A kiállított számlák, díjbekérők és szállítólevelek listája. Kinyomtatható, letölthető PDF-ben, sztornózható, módosítható, kiegyenlíthető, részbefizetések vehetők be, lemásolható, elküldhető e-mailben.

Összes számla: A megkezdett- és kiállított számlákon, díjbekérőkön és szállítóleveleken felül tartalmazza a sztornózott számlákat és azokat a megszűnt dı́jbekérőket és szállı́tóleveleket is, amelyekből számla készült.

Bevételi nyilvántartás: Beállított év számláira érkezett bevételeket tartalmazza a KATA és EVA szabályainak megfelelően. Kézzel további bevételek rögzíthetők. Letölthető PDF formátumban.

ÁFA nyilvántartás: A beállított időszak kiállított kimenő számláit tartalmazza. Letölthető XLS és CSV formátumban is.

A számlázási beállı́tások: A számla alapértelmezett beállı́tásai: Fizetési módok alapértelmezett határidői; Számla feliratok; A befizetések alapértelmezett kezelése, vagyis automatikus kiegyenlítés a fizetési módok a határidő és rákérdezés függvényében; Kiállı́tás (papı́r alapú, e-mail) és küldés (melyik e-mail címre) alapértelmezett módja. Az itt megadott beállítást felülírja a partnernél megadott beállítás és felülírható a számla kiállításakor is.

Adóhatósági ellenőrzési adatszolgáltatás: 2016. január 1-jétől a számlázó programnak "adóhatósági ellenőrzési adatszolgáltatás" elnevezésű funkcióval kell rendelkeznie a 23/2014. (VI.30.) NGM rendelet 11/A. § alapján.

#### 3.2 PARTNEREK

Számlázáskor a vevő adatai a partner adatbázisba menthetők, ezt visszatérő vevők esetén érdemes megtenni. A visszatérő ügyfeleid hozzájárulnak vállalkozásod sikereihez, partnereid a sikerekben, megelégedettségük, kényelmük fontos számodra is. Partnereid elvárásait, kéréseit érdemes megismerni és a partner adatbázisba tárolni. Partnereid adatainak kezelését külön funkciókét is elvégezheted. A számlázás során rögzıt́ett partnerek adatainak javı́tásán, kiegészítésén kívül új partnereket is felvehetsz, illetve régieket törölhetsz.

A partnerek között bármely leíró adatuk alapján kereshetsz.

#### *3.2.1 EGYSZERŰ KERESÉS*

Az egyszerűség kedvéért csak a legkönnyebben megjegyezhetőjellemzők alapján lehet keresni.

A találati listában azon partnerek fognak szerepelni, melyek az összes kitöltött feltételnek megfelelnek.

Ha csak a keresett szó elejét ismered, egyszerűen ı́rd be a kereső mezőbe. A listában minden olyan találat szerepelni fog, ami így kezdődik. A kicsi és nagy betűk nem számítanak.

Ha a keresett kifejezés belsejéből ismersz egy szót, akkor a kereső mezőben íri elé egy százalék jelet. (Például: %János. Ez minden olyan nevet megtalál, amelyben a János szerepel.)

Vannak olyan mezők (pl. az irányı́tószám), amit pontosan kell kitölteni.

A keresést a "Keresés" gombbal, vagy az enter billentyűvel indı́thatod.

## *3.2.2 RÉSZLETES KERESÉS*

Minden leíró adat alapján kereshetsz partnereid között, egyébként ugyan úgy működik mint az egyszerű keresés.

## 3.3 TERMÉKEK

#### *3.3.1 TERMÉKEK-SZOLGÁLTATÁSOK FELVÉTELE, CSOPORTOSÍTÁSA*

A termékek és szolgáltatások bármilyen rendezettségben, csoportosı́tásban felvehetők, visszakereshetők. A termék hierarchia alkalmas összetett termékek és az őket alkotó termékek hierarchiájának felvitelére is pl. komplex termék: felnire szerelt autógumi, amely alá besorolhatók külön a felnik, a külön autógumik, és a szerelési szolgáltatások.

A legfelső szintű termék csoportokat a bal felső sarokban látható  $\blacktriangle$  ikonra kattintással veheted fel. Minden termék csoporthoz megadhatsz alacsonyabb szintű termék csoportokat a termék

csoportra kattintás után a megnevezés mögött megjelenő  $\bigstar$  ikonra kattintással, az ilyenkor szintén megjelenő  $\mathscr X$  ikonnal a kiválasztott termékcsoport adatait módosíthatod. és törölheted.

A termék csoportokba új termékeket a termék csoportra kattintás után megjelenő a termék táblázat jobb alsó sarkában látható $\frac{1}{\sqrt{2}}$ ikon használatával veheted fel.

Egy termék adatait módosíthatod a termék sora fölé vitt egérmutató hatására a sor végén megjelenő ∕ikonra kattintás után megjelenő panelen, ezen a panelen található a termék törlése gomb is.

#### 3.4 ÖSSZES BEÁLLÍTÁS IKONOK

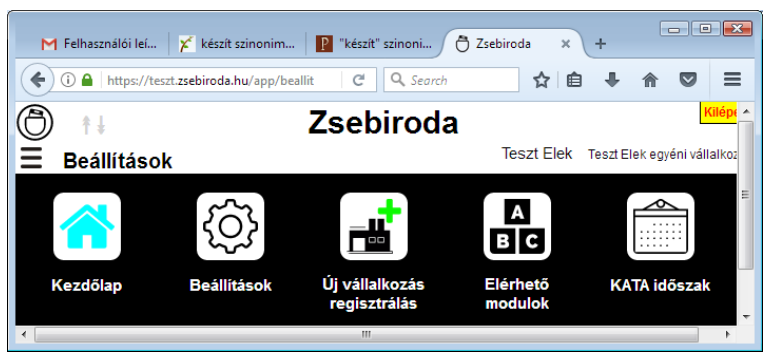

## *3.4.1 BEÁLLÍTÁSOK*

A beállı́tások ikonhoz vontuk össze külön-külön fülekre a személyes, a vállalkozás, a számlázási beállı́tásokat és egy negyedik fülre a NAV kapcsolat beállı́tását.

A személyes beállı́tások fülön módosı́thatod a regisztrációnál megadott adatokat és kiegészítheted további információkkal:

- jelszómódosítás,
- azonosító adatok módosítása (név, a regisztrációnál megadott bejelentkezési e-mail cím, telefonszám),
- postai címek.
- elektronikus elérhetőségek,
- vállalkozás kapcsolatok kezelése (vıź szintes vonalakkal elválasztott 3 szegmens),
	- o a felhasználó vállalkozásainak és azokban ellátott szerepköreinek listája,
	- $\circ$  a felhasználó meghívása valamelyik vállalkozáshoz, amelyet a felhasználó elfogadhat vagy elutasíthat.
	- o a felhasználó által kezdeményezett csatlakozás (az új vállalkozás regisztrálása során egy már regisztrált vállalkozás adószámának megadását követően lehet csatlakozást kezdeményezni), amely arra vár, hogy a vállalkozás elfogadja.
- felhasználó törlése (jelszó megadásával). Törléskor minden, a személy azonosítására alkalmas adatot felülírunk, ezért a törlés nem visszavonható, a felhasználó nem visszaállítható.

A vállalkozás beállı́tások fülön a regisztrációnál megadott adatokat módosı́thatod, új elektronikus elérhetőségeket, telephelyeket adhatsz meg és új felhasználókat vehetsz fel:

 azonosı́tó adatok (vállalkozás neve, rövid neve, működési formája (pl. egyéni vállalkozó, Kft, Bt, stb.) és EV számát, ha egyéni vállalkozó, adószáma, közösségi adószáma, bankszámlaszáma, leírása),

- adózási adatok (adózási formáját (KATA, EVA, egyéb általános szabályok), ÁFA fizetési szabályokat (alanyi adómenetes, pénzforgalmi ÁFA, nem pénzforgalmi ÁFA), és az utóbbi két esetben szükséges ÁFA fizetés gyakoriság,
- székhely és postacím,
- elektronikus elérhetőségek,
- telephelyek, telephelyek felvétele (A vállalkozás telephelyeit adhatod meg. A vállalkozás regisztrációjakor megadott székhely automatikusan megjelenik a leírásában a jellemző mezőben 'Székhely' szöveggel. A  $\bullet$  ikonnal új telephelyeket vehetsz fel, megadhatod a telephely elnevezését, bankszámlaszámát és egy rövid leı́rást a telephelyről. Telephelyenként megadhatsz számlán megjelenő címet, telephelycímet és a telephely postacímét. Telephelyet a sor végén látható piros kuka ikonnal törölheted. A székhely nem törölhető.),
- felhasználó kapcsolatok kezelése (vı́zszintes vonalakkal elválasztott 3 szegmens),
	- **o** a vállalkozás felhasználóinak és azok szerepköreinek listája,
	- **o** egy felhasználó bejelentkezése a vállalkozáshoz valamilyen szerepkörre, amely jelentkezést a vállalkozás elfogadhat vagy elutasíthat.
	- **o** vállalkozás által meghívott felhasználó (a panelen a **+** ikonra kattintással bejelentkezési e-mail címének megadásával meghívható egy már regisztrált felhasználó valamilyen szerepkörre), amely arra vár, hogy a felhasználó elfogadja.
- Vállalkozás törlése a regisztrált vállalkozások közül. A törlés után a vállalkozás adatai nem lesznek elérhetőek, beleértve a korábban kiállı́tott számlákat is. Törlés előtt minden fontos adatot le kell menteni.

Számlázási beállítások: A 3.1 számlázás menü ikonok fejezet számlázási beállítások című bekezdésében van le írva.

#### NAV kapcsolat:

Ha biztos vagy benne, hogy nem fogsz olyan számlát kiállı́tani, melynek AƵFA tartalma meghaladja a 100.000 forintot, akkor nyugodtan használd a számlázót. Ha az a szerencsés helyzet áll fenn, hogy egy számlán meg fogod haladni a 100.000 forintos ÁFA határt, akkor az online NAV kapcsolathoz a következőket kell tenned:

- 1. Szükséged lesz Ügyfélkapura. Ez sajnos nem elkerülhető. Ha még nincs, akkor bármelyik kormányablakban, vagy okmányirodában igényelheted.
- **2.** Az Ügyfélkaput össze kell kapcsolnod a vállalkozásoddal. Ha ez eddig még nem történt meg, akkor lendületből az ügyfélkapus regisztrációval együtt ugyan ott megteheted. Mivel minden vállalkozáshoz regisztrálni kellett hivatali kaput, ezért valószı́nűleg az első két lépést már korábban megugrottad.
- **3.** Be kell lépned a NAV Online-számla felületére. (Vigyázat: Ez egyelőre a NAV teszt rendszere, az éles majd június végén indul.) A regisztráció gomb megnyomására a NAV mindenfélét kérdez, majd egyszer csak működni fog a hozzáférésed.
- **4.** Az adószámára kattintva megjelenik a vállalkozásod adatlapja. Itt létre kell hoznod egy technikai felhasználót, ami szükséges az online kapcsolathoz.
- **5.** Kattints a "Felhasználók" menüpontra, majd az "Új felhasználó" gombra.
- **6.** Válaszd ki a "Technikai felhasználó" gombot.
- **7.** Írj be egy elegendően hosszú és bonyolult jelszót és később ne felejtsd el.

**8.** Az elkészült felhasználó adatlapján látsz majd "Felhasználónév", "XML aláı́rókulcs" és "XML cserekulcs" adatokat. Ezeket az adatokat (és a jelszót) kell beírnod a Zsebiroda rendszerébe itt a "NAV kapcsolat" fülénél. A felhasználó név nagyon "csúnya" lesz, de ne ijedj meg tőle, ez tényleg ilyen.

#### *3.4.2 ÚJ VÁLLALKOZÁS REGISZTRÁLÁS*

A "2.2 Vállalkozás regisztrálása" című menüpontban van leírva.

#### *3.4.3 ELÉRHETŐ MODULOK*

A használni kıv́ ánt modulokat állı́thatod be. A modulok elérhetősége függ a szolgáltatás csomagodtól is. Ha egy elérhető modult nem jelölsz be, akkor nem láthatod a menüben.

Vannak modulok (pl. a számlázás, vagy a beállítás kezelés), melyek mindig használatban vannak. Ezeket nem lehet kikapcsolni, ezért a választó listában sem jelennek meg.

#### *3.4.4 KATA IDŐSZAK*

Ez a menüikon csak KATA-s vállalkozásoknál jeleni meg.

A Vállalkozás regisztrációjakor, ha az adózási formának KATA-t adtál meg és nem változtattad meg a KATA időszak beállı́tásait, akkor a regisztráció hónapjának első napjától KATA-s vállalkozásnak megfelelően készülnek a számlák.

A KATA szüneteltetését a hónap bejelölésének megszüntetésével (kattintás a jelölő négyzetre) lehet beállítani. Csak abban a hónapban szüneteltethető a KATA tételes adó fizetése amelyben a vállalkozás KATA-s dolgozói (egyéni vállalkozó esetén a vállalkozó) egy napot se dolgoztak pl.: egész hónapban táppénzen voltak. KATA szüneteltetése esetén az adott hónapban számla sem állítható ki.

A KATA bevétel felső határát (2018-ban 12 millió Ft) a KATA megfizetésének megfelelően egész hónapra arányosítva kell figyelembe venni, ahány hónapra a KATA meg lett fizetve legalább egy főre annyiszor 1 millió Ft a kedvezményes bevétel határa.

## 4 A SZÁMLÁZÓ PROGRAM BEIELENTÉSE

A számlázó program illetve online számlázó rendszer használatát a 23/2014. (VI.30.) NGM rendelet szerint be kell jelenteni a NAV-nak. A bejelentést a használatbavételt követően 30 napon belül kell megtenni a NAV által fejlesztett Általános Nyomtatvány Kitöltő (továbbiakban: ÁNYK) program segítségével. Az ÁNYK segítségével kitöltött és leellenőrzött SZAMLAZO nevű nyomtatvány, *elektronikus úton az ügyfélkapun keresztül vagy kinyomtatva papír alapon nyújtható be az adóhatóságnak.*

A nyomtatvány kitöltő program és a kitöltendő SZAMLAZO nyomtatvány az alábbi linken érhető el:

http://nav.gov.hu/nav/letoltesek/nyomtatvanykitolto\_programok

A SZAMLAZO nyomtatvány megkereshető és letölthető az egyszerű keresés fülön a "Keresett kifejezés a nyomtatvány megnevezésében:" Keresett kifejezés a nyomtatvány megnevezésében" mezőbe a SZAMLAZO szöveg beírásával, majd a "Keresés" gombra kattintással.

Mivel online számlázó rendszer bejelentéséről van szó, ezért az nyomtatvány 01 lapjának C blokkjában kell megadni az online számlázó rendszer adatait az alábbiak szerint:

Saját fejlesztésű rendszer: NEM Rendszer neve: Zsebiroda online számlázó Elérhetősége: zsebiroda.hu Online számlázási szolgáltatást nyújtó neve: Zsebiroda Kft. Adószáma: 26367875-2-42

Online számlázó rendszer igénybevételének kezdete: A cég Zsebiroda online rendszerébe történő regisztráció dátuma, de legkésőbb az első Zsebiroda számlázóval készült számla kiállítási dátuma.

# 5 DÍJCSOMAGOK

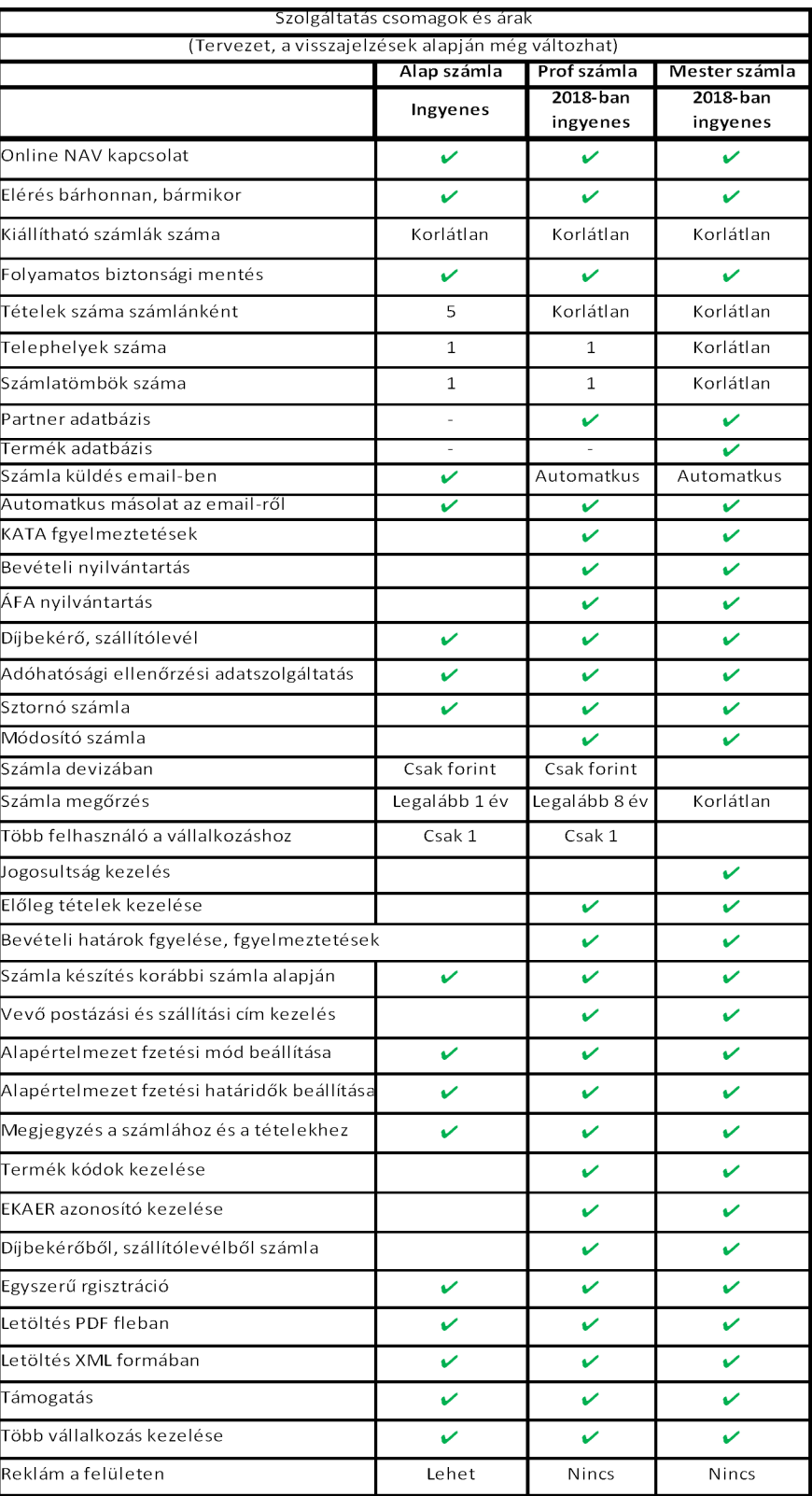